# Guide d'utilisation DBU

Comment utiliser Cairn dans vos recherches documentaires ?

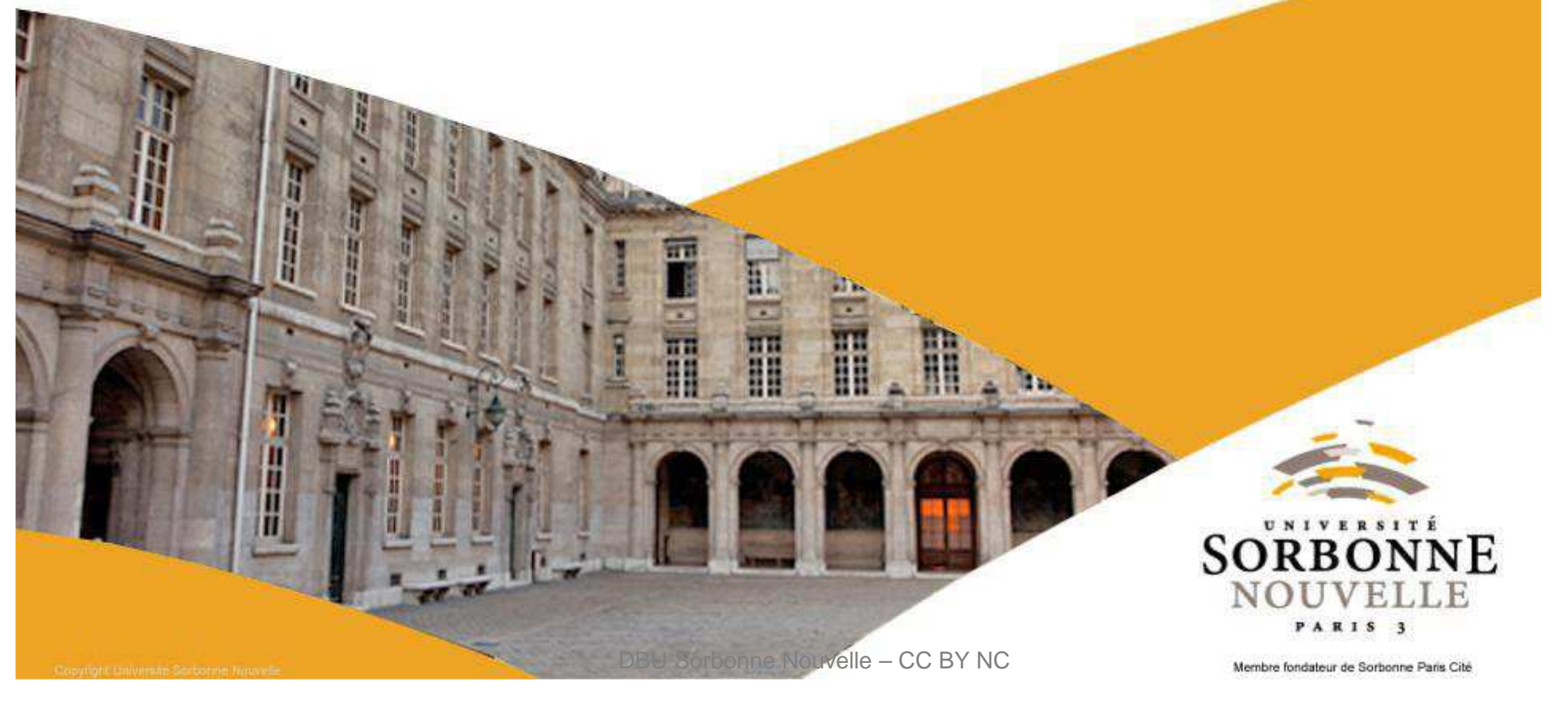

#### Sommaire

- Qu'est-ce que Cairn?
- Comment utiliser Cairn?
	- Chercher le numéro d'une revue
	- Chercher une encyclopédie de poche
	- Faire une recherche par mot-clé (recherche simple et recherche avancée)
- Pour aller plus loin sur Cairn : autres fonctionnalités

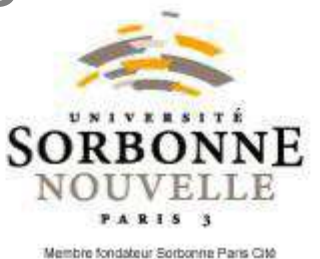

### **Qu'est-ce que Cairn?**

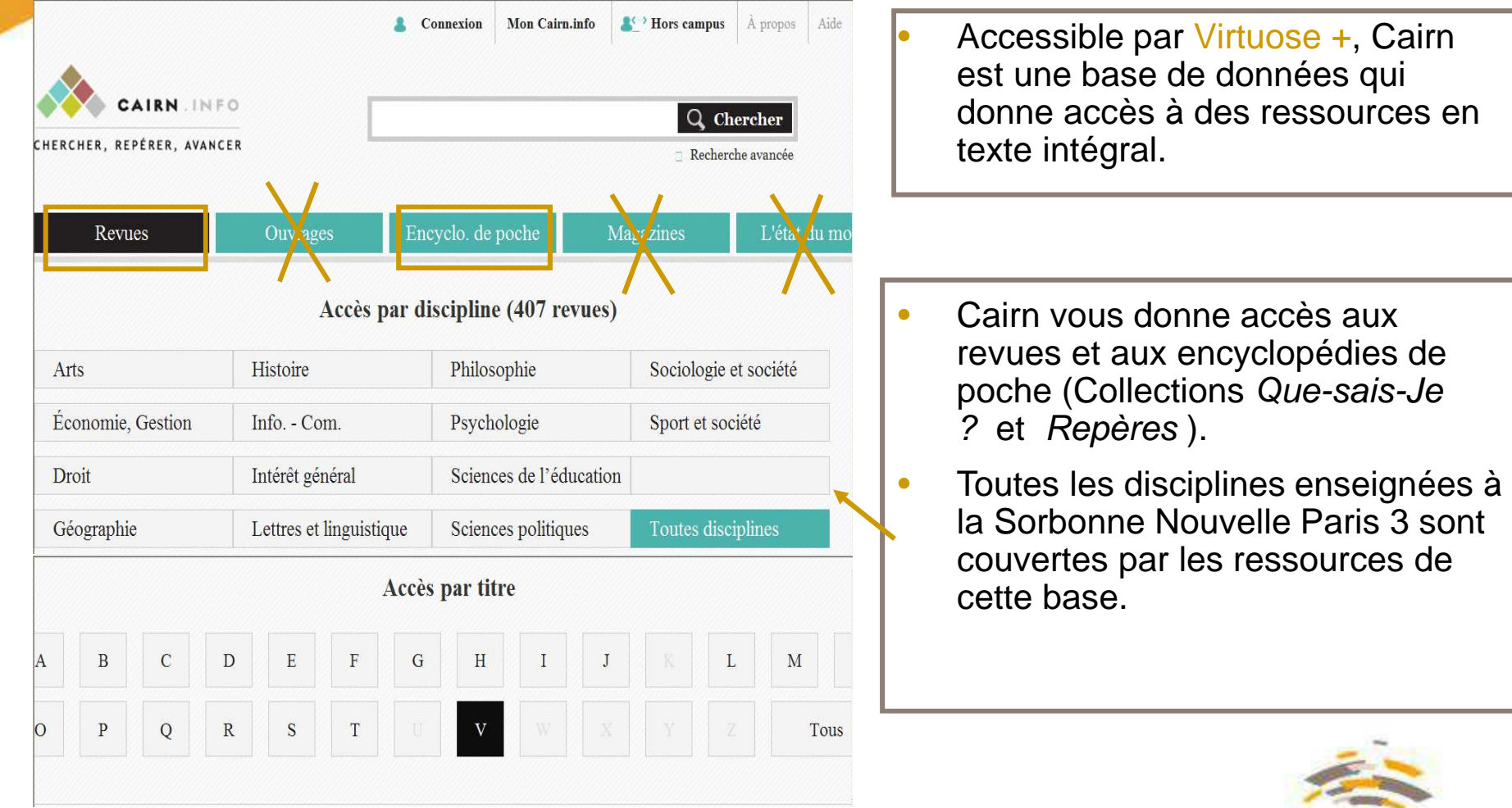

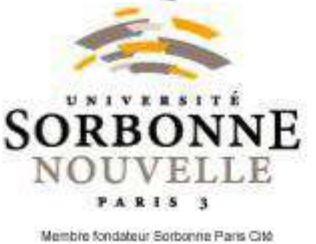

#### **Imment** utiliser Cairn : chercher **ninne d'une revue (1)**

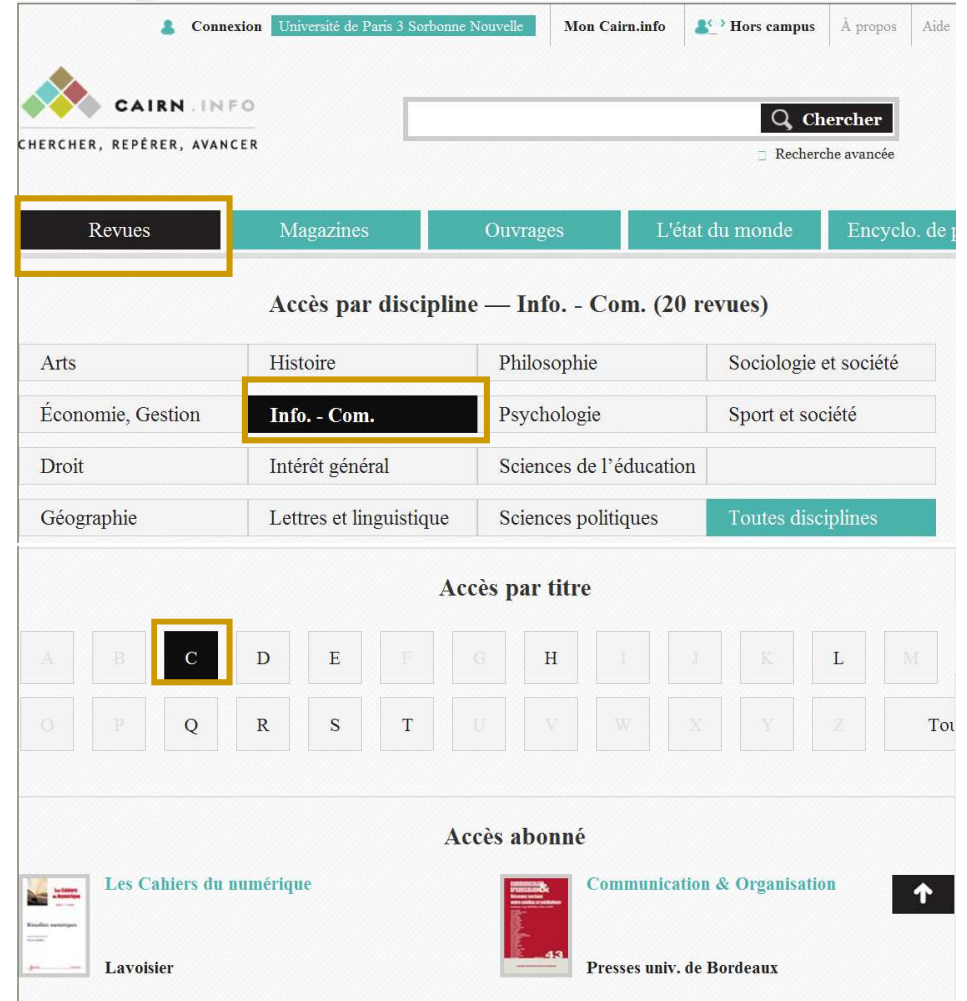

• Cairn donne accès à plus de 407 revues dans différentes disciplines. Pour y accéder, à partir de la page d'accueil, cliquer sur l'onglet Revues et affiner la<br>resharche ner dissiplies, et/eu a recherche par discipline et/ou en choisissant la première lettre du titre de la revue.

#### •Exemple

 Pour chercher le numéro 43 de la revue Communication et O*rganisation*, sélectionner la discipline info.-Com, puis la lettre C

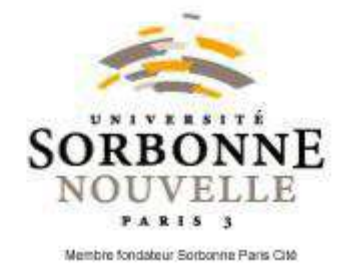

#### **inment** utiliser Cairn: chercher le **numéro d'une revue (2)**

•

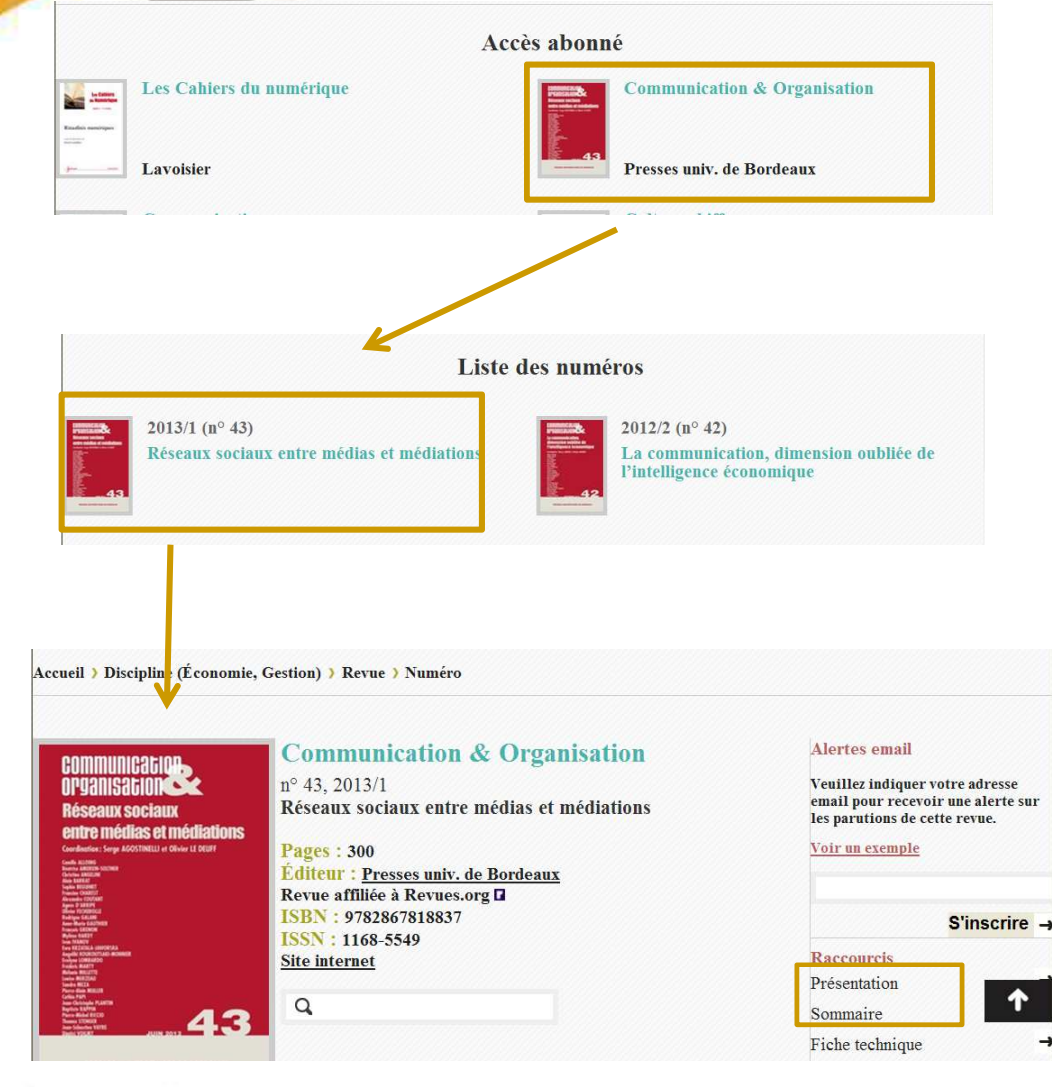

• Pour voir les numéros disponibles, cliquer sur le titre de la revue.

**En cliquant sur un numéro puis** sur Présentation / Sommaire, on peut accéder à la liste des articles parus dans ce numéro.

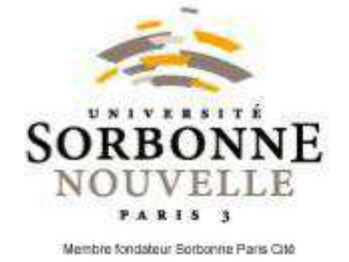

DBU Sorbonne Nouvelle – CC BY NC

#### inment utiliser Cairn: chercher le mannuméro d'une revue (3)

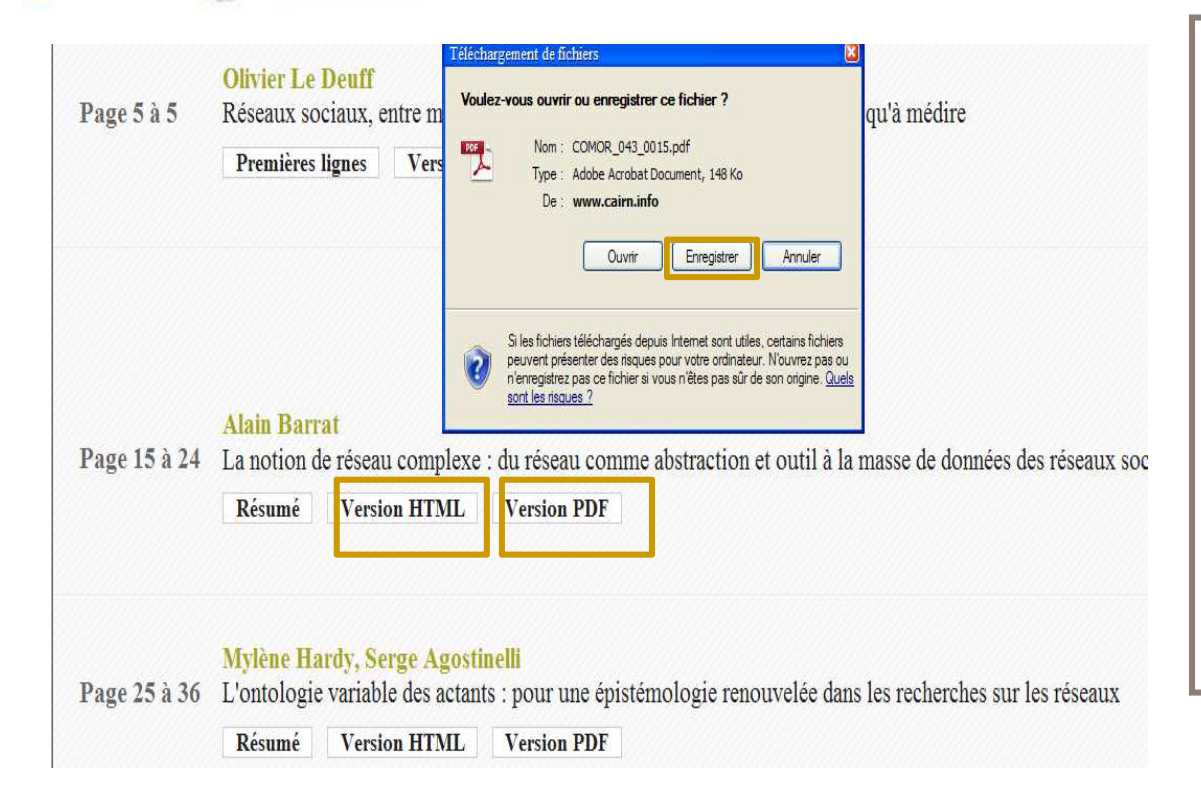

- •• Cliquer sur Version HTML pour accéder à l'article en texte intégral
- • En choisissant la Version PDF, il est possible de télécharger l'article et de l'enregistrer : il suffit de cliquer sur <mark>Enregistrer</mark> dans la fenêtre de téléchargement.

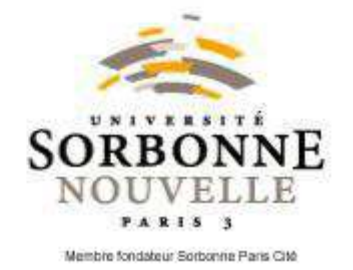

#### ament utiliser Cairn: chercher encyclopédie de poche (1)

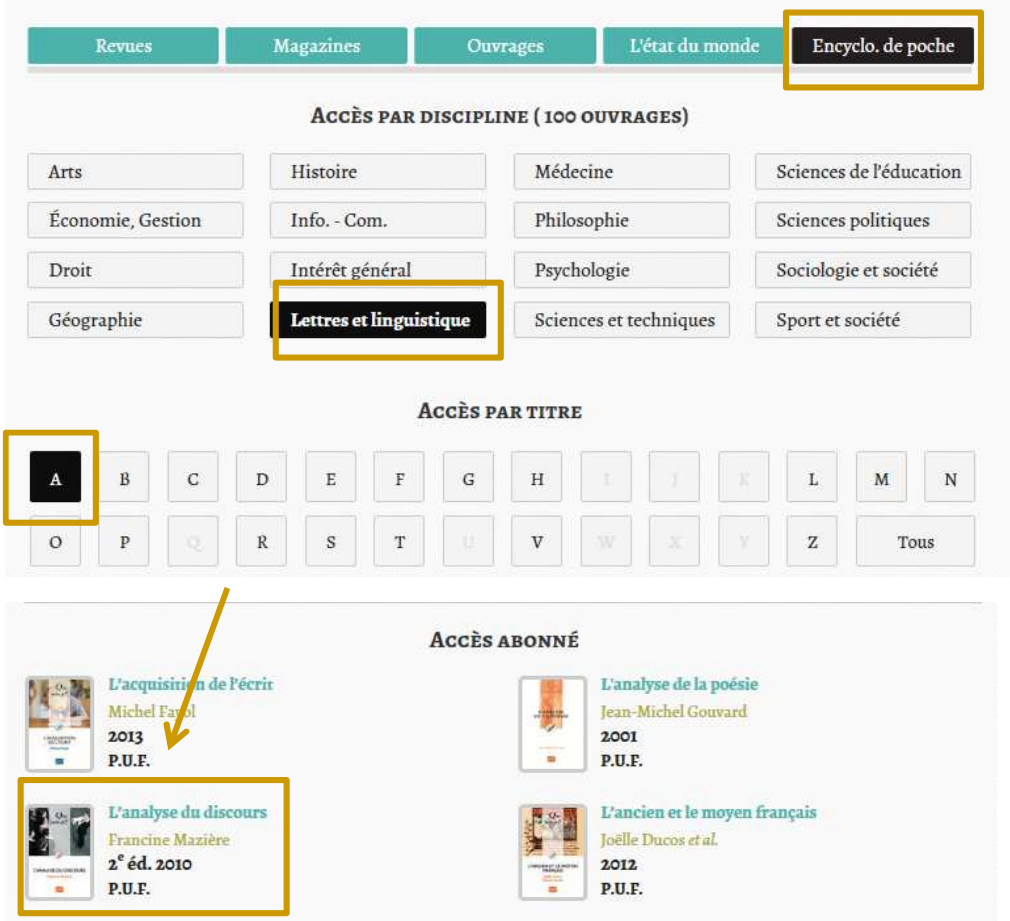

• Pour accéder à la liste des ouvrages de la collection Que-Sais-je ?et Repères, cliquer sur l'onglet Encyclopédies de poche, puis affiner la recherche en sélectionnant la discipline et la première lettre du titre.

#### Exemple

•

 Pour accéder à L'analyse du discours de Francine Mazière, sélectionner la discipline Lettres et linguistiquepuis la lettre A .

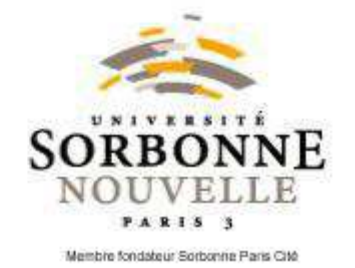

#### ament utiliser Cairn: chercher encyclopédie de poche (2)

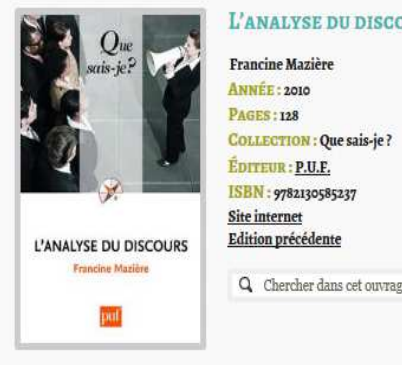

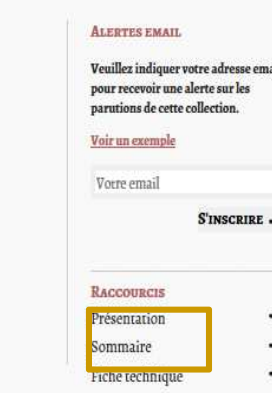

 $\bullet$  Pour obtenir la présentation et le sommaire de l'ouvrage, cliquer sur son titre, puis dérouler la page ou cliquer sur les onglets Présentation et Sommaire à droite de la page.

**DU DISCOURS** 

nte

- • L'onglet Feuilletage en ligne sous chaque chapitre permet ensuite d'accéder à l'intégralité du chapitre.
- • Il n'est pas possible de télécharger les chapitres, mais on peut les imprimer.

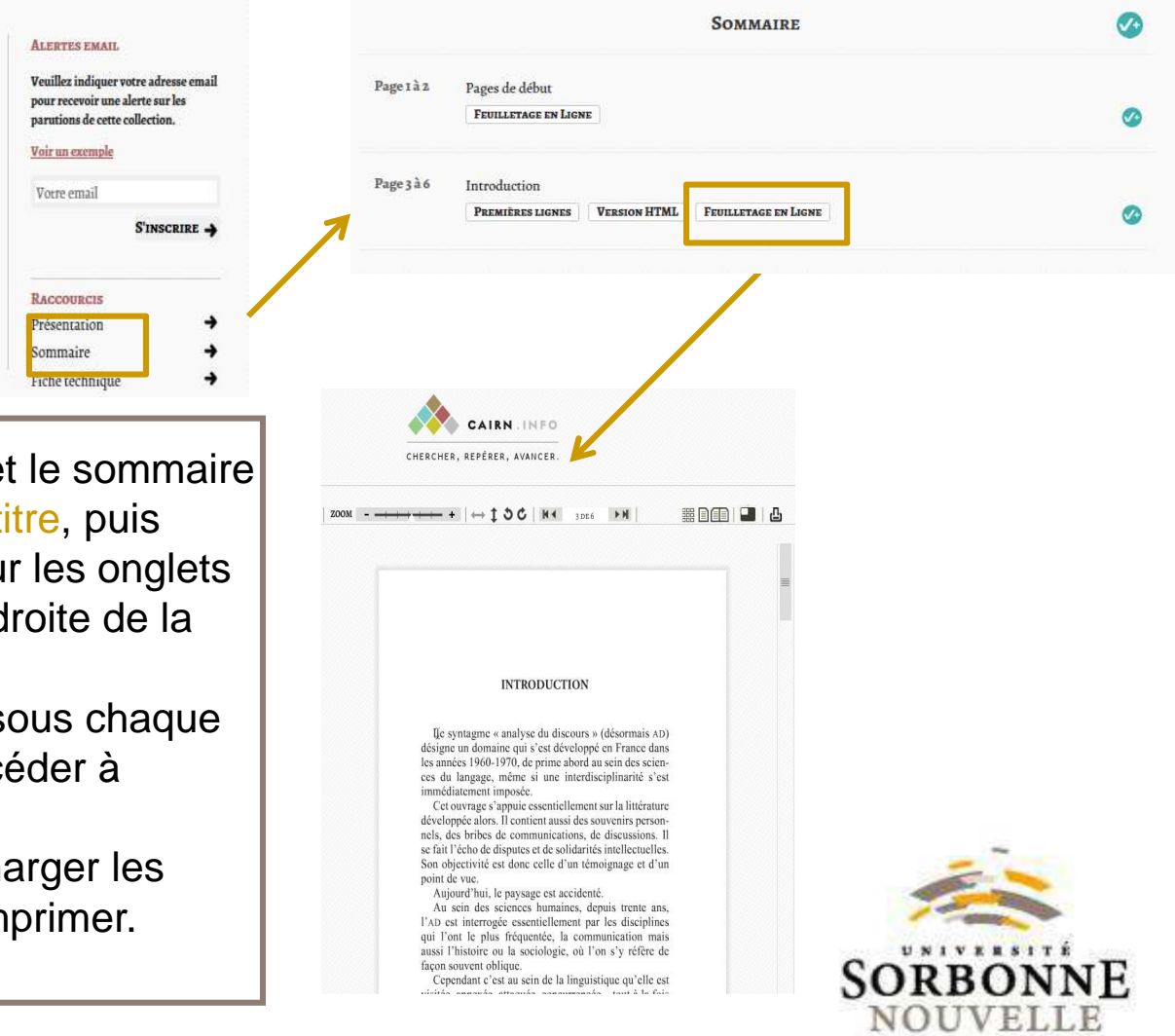

### recherche par mot-clé: recherche simple

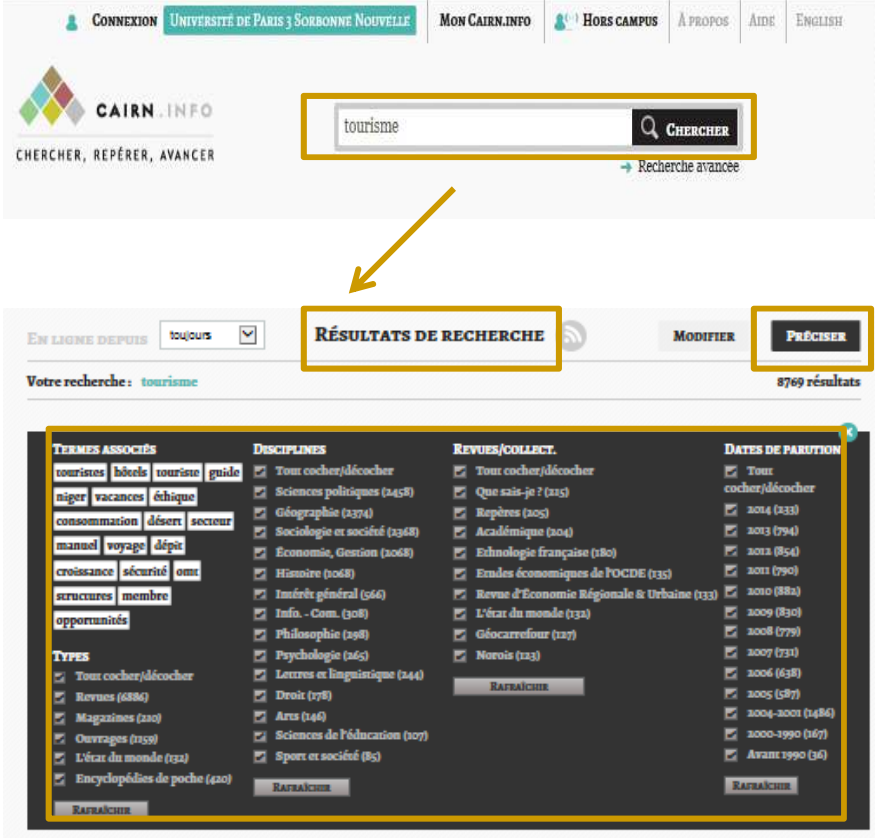

- $\bullet$  Pour faire une recherche par mot- clé, deux barres de recherche simple et avancée sont disponibles sur la page d'accueil.
- • Pour la recherche simple, entrer le motclé dans la zone de recherche simplesur la page et cliquer sur Chercher. Exemple : tourisme
- • Pour affiner la recherche, cliquer sur l'onglet <del>Préciser</del> en dessus de la liste des résultats de recherche. En utilisant les facettes, les résultats sont filtrés.

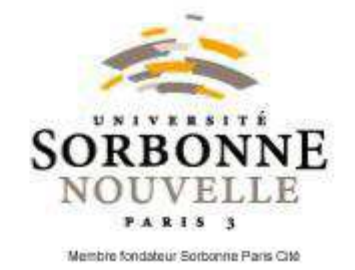

#### recherche par mot-clé: recherche avancée

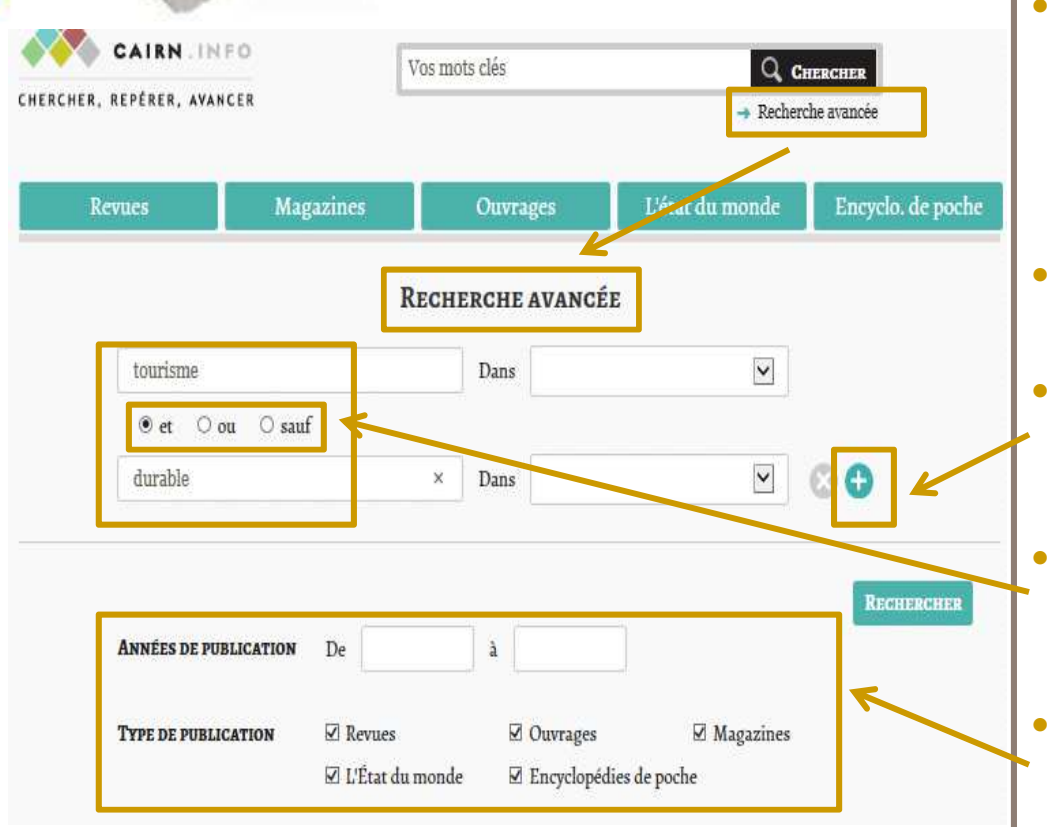

- La recherche avancée permet de •croiser plusieurs mots-clés, et de les combiner avec plusieurs critères pour obtenir les résultats les plus pertinents possibles.
- Cliquer sur Recherche avancée pour obtenir le formulaire de recherche.
- En cliquant sur  $+$ , une nouvelle zone de recherche apparaît pour entrer un nouveau mot-clé.
- Les opérateurs booléens et, ou, sauf, permettent d'orienter les termes de la recherche.
- En bas, les critères de recherche permettent de préciser les résultats. Dérouler la page pour obtenir plus de critères.

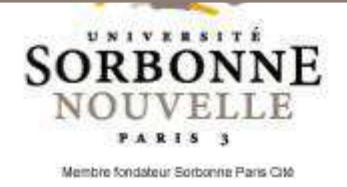

## Pour aller plus Ioin sur Cairn: **Pautres fonctionnalités**

- • En haut de l'écran à droite, la rubrique Mon cairn.info donne accès à plusieurs fonctionnalités.
- • Pour voir la liste des documents consultés précédemment, cliquer sur l'onglet Mon historique. Pour revoir les formules de recherche récentes, choisir la fonctionnalité Mes recherches.
- • Pour constituer un panier, y stocker des références bibliographiques, les envoyer par e -mail ou les exporter vers Endnotes, Refworks ou Zotero, il faut utiliser la fonctionnalité Ma bibliographie. Attention, la fonctionnalité <mark>Mon panier</mark> correspond au panier d'achats des ressources payantes.
- DBU Sorbonne nouvelle CC BY • Pour ajouter un document à Ma bibliographie , cliquer sur le signe « √+ » qui apparaît à droite de chaque résultat de recherche.

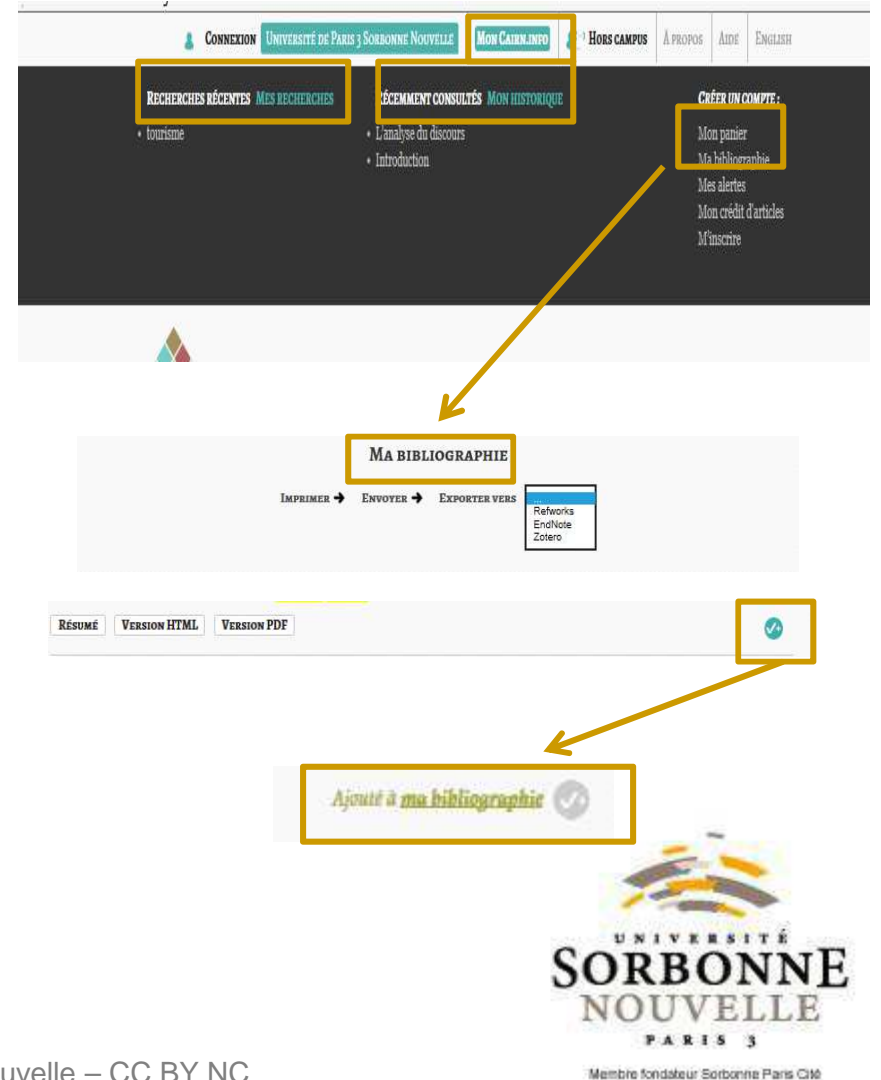